### **NinjaTrader 7 Change Notes**

- Added an optional but highly advised user defined ID suffix on machine ID's to work around situations where users would have duplicate machine ID's, please read section 10.0
- Server authentication has been improved by adding a challenge/response mechanism making it virtually impossible for any hackers to circumvent our license authentication procedures

#### **Contents**

- 1.0 Overview
- 2.0 What is Required
- 3.0 Enabling Authentication in your Custom NinjaScript Object
- 4.0 Managing Licenses
- 5.0 Vendor Authentication
- 6.0 Modules
- 7.0 Free Trials
- 8.0 Creating a License
- 9.0 Expiring a License
- 10.0 Assigning User Defined IDs
- 11.0 Log
- 12.0 Authentication Process

### **1.0 Overview**

The NinjaTrader Vendor License Management service is a user authentication feature that provides the following capabilities:

- User authentication using a unique ID generated from the PC machine ID<sup>\*</sup> and a user defined ID.
- Create, update and manage user licenses through a GUI
- Create time based licenses
- Create free trial based licenses
- Process friendly and efficient authentication process that is approved by NinjaTrader
- Authentication for both indicators and strategies (NinjaScript objects)
- Authentication executed on NinjaTrader hosted primary and secondary (backup) servers
- License management information maintained on NinjaTrader hosted servers including backup

\* A machine ID is a value to each users PC. It is generated by NinjaTrader based on the user's PC hardware configuration. When used in conjunction with a user defined ID it can uniquely identify different machines for authentication purposes.

The user can retrieve their machine ID from within the NinjaTrader Control Center, Help > About screen.

#### **2.0 What is Required?**

This service is free of charge to qualified 3<sup>rd</sup> party developers. Please contact [sales@ninjatrader.com](mailto:sales@ninjatrader.com) to apply and if qualified, you will receive a Vendor Name and License Key which you will need to run this service.

#### **3.0 Enabling Authentication in your Custom NinjaScript Object**

Enabling authentication is accomplished through one method call placed in the Initialize() method of your NinjaScript object.

Method signature:

void VendorLicense(string vendorName, string module, string vendorUrl, string vendorMail)

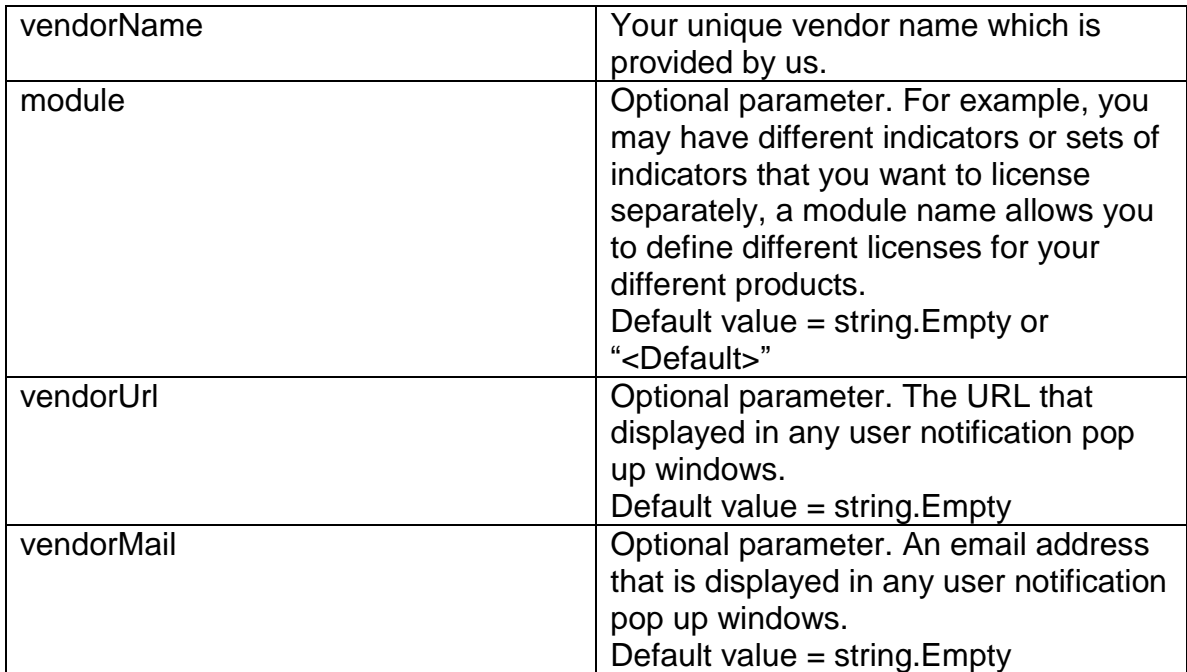

#### Sample code:

```
protected override void Initialize()
{
    VendorLicense("myVendorName", "myModuleName", "myUrl", "myEmail");
}
```
Calling this method will automatically perform a license check any time an indicator or strategy is used. The initial check state is maintained during a NinjaTrader application session on subsequent indicator or strategy run times.

If the license check fails, the OnBarUpdate() and Plot() methods will not be called in the Strategy. However, Initialize() and OnStartUp() will both continue to be called by the NinjaTrader core.

#### **4.0 Managing Licenses**

License creation and management is accomplished through the "Vendor License Management" window accessible from within the NinjaTrader Control Center window, File > Utilities > "Vendor Licensing…" menu.

#### **5.0 Vendor Authentication**

Before you can begin managing licenses, you must be authenticated.

Within the Vendor License Management window:

- 1. Enter the vendor name provided to you
- 2. Enter the vendor key provided to you
- 3. Press the "Authorize" button

Once your credentials have been authorized, the rest of the form will be enabled.

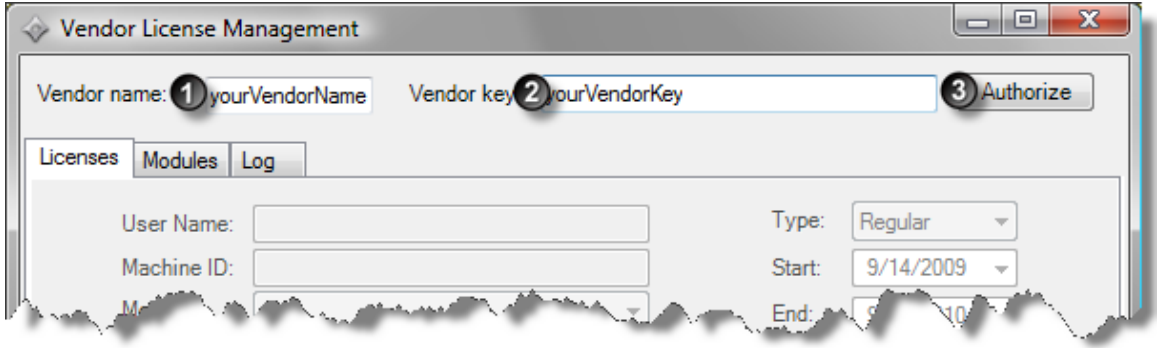

#### **6.0 Modules**

A module is a vendor defined name for an object or group of objects that you want to tie a license to. A module name lets you:

- Have multiple NinjaScript objects each object having its own module name allowing you to create a separate license for each object on a unique PC machine ID value
- Have multiple NinjaScript objects belonging to the same family thus allowing you to have one module name representing the entire family of objects

Creating a module name is optional. If you do not create one, the <Default> module will be used for licensing your products.

To create a module name:

- 1. Select the "Modules" tab
- 2. Enter your vendor defined module name
- 3. Set any free trial period you wish to offer  $(0 =$  free trial disabled)
- 4. Press the "Add" button
- 5. A list of all your modules and associated free trial period (in days) are listed

You can optionally update or remove any module.

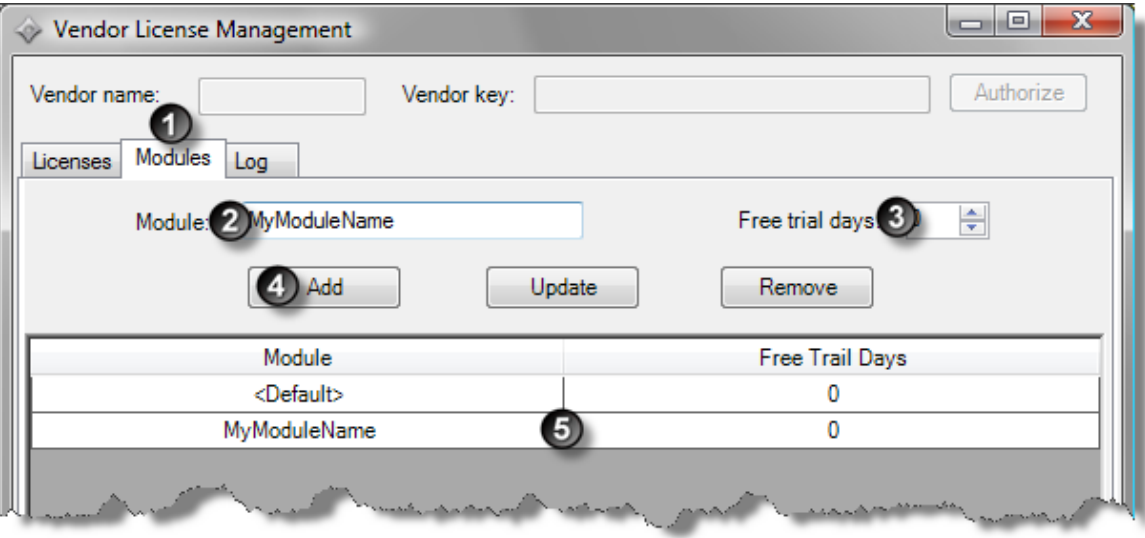

#### **7.0 Free Trials**

You can optionally set a free trial period for each module.

- 1. The first time your NinjaScript object runs on a PC it will make a call to our license servers. In the event that there is no valid license and the module name has a free trial period (in days) value greater than zero, it will automatically create a free trial period for this PC machine ID value. There is no effort on your part to provide a free trial except define its length in the "Modules" tab.
- 2. When your NinjaScript object is run in the future, it will check our license servers to see if the free trial period has expired, if yes, it will pop up a notification window including information on how to contact you.
- 3. A PC can **NOT** have more than one free trial period
- 4. Once a PC has automatically registered for a free trial period, the free trial length for that specific PC can not be changed.

Should you need to create a free trial for a user who already had a trial, just create a temporary license using the "Creating a License" process below.

In the rare event of a new user having the same PC machine ID as another who has already used a free trial, you can still give the new user a trial by creating a temporary license with the "Creating a License" process.

You can see all free trial licenses by selecting the "Licenses" tab and pressing the "Show Free Trial" button.

Note: When managing free trials, the licenses created will not contain or check any custom User Defined IDs discussed in section 10.0. This is to prevent users from constantly changing the User Defined ID to enroll in additional free trials.

#### **8.0 Creating a License**

You can create a license by following the instructions below. It is highly recommended to first go through the process outlined in "Assigning User Defined IDs" with the customer before creating a license for them. Once a license is created, users will be able to use your NinjaScript objects.

- 1. Select the "Licenses" tab
- 2. Enter a vendor defined user name
- 3. Enter the user's machine ID
- 4. Select a module
- 5. Set the license type to "Regular"
- 6. Set the license start date and expiration date
- 7. Press the "Add" button
- 8. All licenses are displayed

You can export license information at any time by right clicking in the license grid and select the "Export to Excel…" menu.

You can display all licenses by pressing the "Show" button. You can delete a license by selecting one and pressing the "Remove" button. You can edit a license by highlighting one in the grid, changing its properties and pressing the "Update" button.

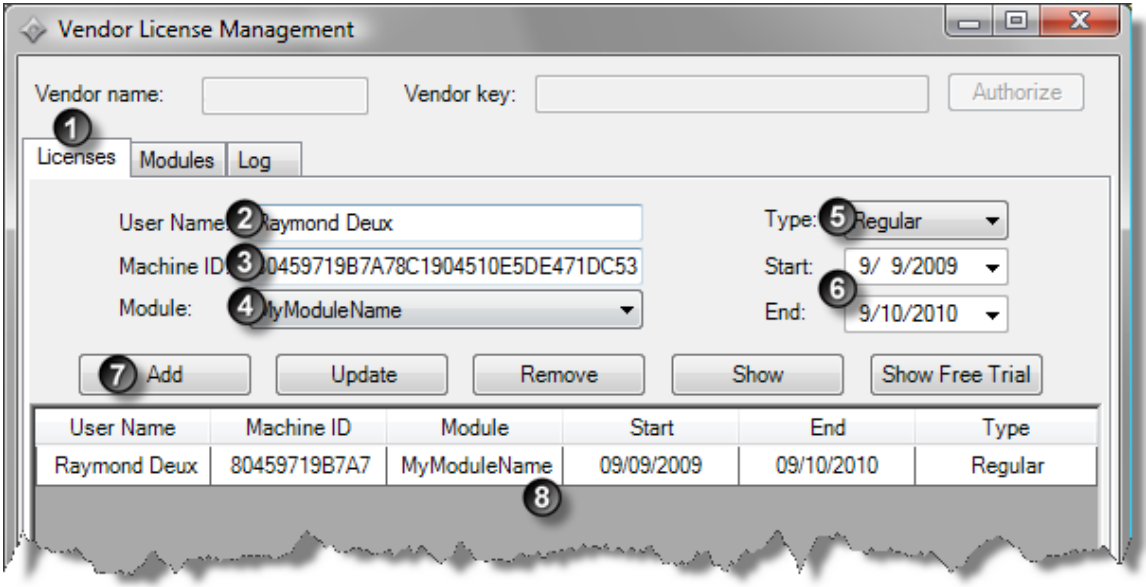

#### **9.0 Expiring a License**

You should **NOT** delete the license if you are trying to expire it. Instead you should update the expiration date to one in the past.

- 1. Select the "Licenses" tab
- 2. Select the license up for expiration by highlighting it in the grid
- 3. Set the "End:" date to a date in the past
- 4. Press the "Update" button

#### **10.0 Assigning User Defined IDs**

For users of NinjaTrader 7 it is a best practice to request these users to generate a user defined ID for their PC. This user defined ID is appended to their hardware based machine ID thereby creating a virtually unique machine ID. This ensures that their license for your NinjaScript object is unique to their particular PC and cannot be used on other PC's.

You can still create licenses for people without assigning a user defined ID, but this should only be used for legacy purposes with customers using older versions of NinjaTrader.

To summarize the critical points in bullet form:

- If a user is using NinjaTrader 7 or greater, we advise you to request a user defined ID
- If you create a license with a user defined ID, this user **WILL NOT** be able to use your product with this license key in NinjaTrader 6.5  $\rightarrow$  It will only work with NinjaTrader 7
- If your user wants to use NinjaTrader 6.5 then you **MUST** generate a license key without a user defined ID

Following are instructions for working with user defined ID's:

- 1. Instruct the user to go to the NinjaTrader Control Center window, Help > "3rd party licensing…" menu
- 2. Provide your vendor name to input into the "Vendor name" field
- 3. User should input an identifying suffix to append to their machine ID into the "User defined ID" field.
- 4. Instruct the user to provide you with the newly generated machine ID after they press the "Submit" button
- 5. Ensure that the new machine ID is not already in use by looking through your list of licenses. You can easily tell if a license is using a user defined ID suffix by the "-" separator after the old machine ID. Repeat steps 1-4 if you find the new machine ID to be taken already.
- 6. Go through the "Creating a license" process with this new machine ID for the user

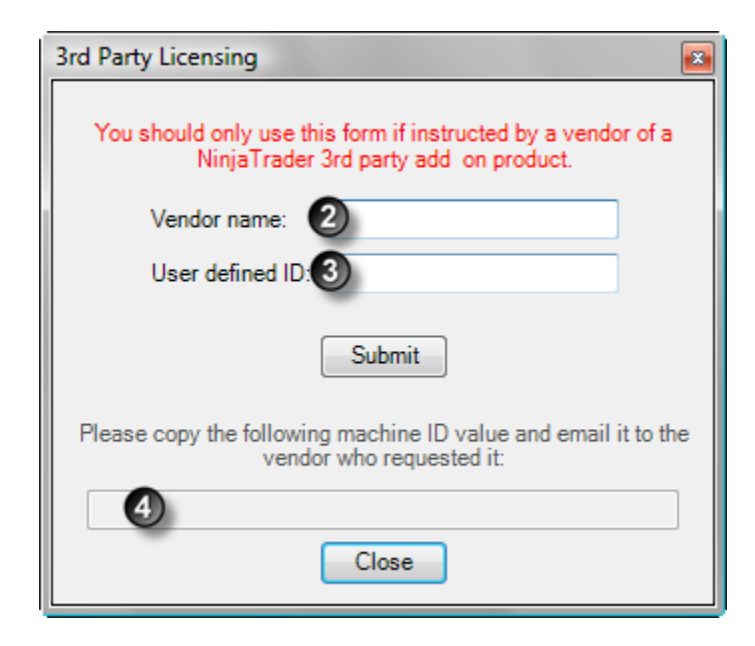

#### **11.0 Log**

The "Log" tab will display all actions taken within the Vendor License

Management window along with the URL. Since license management is PHP driven, you can review the different URL commands being sent to our server and incorporate these calls into your own CRM system.

#### **12.0 Authentication Process**

The following outlines the authentication process.

- 1. Authentication is checked on our primary license server
- 2. If the primary server times out, it spills over to the secondary server
- 3. If the secondary server times out, a check is performed on the local PC

NinjaTrader stores the last known authentication state on the users PC in the event of primary and secondary server failures allowing the user to continue using their licensed products. On subsequent authentication, the local cache is of course updated.

There has never been a time in NinjaTrader's existence where both license servers have failed.